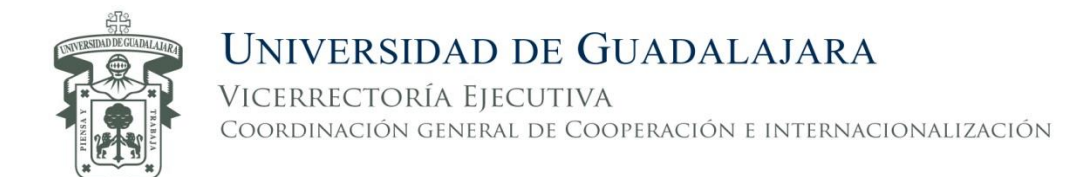

## **Guía de registro para el programa "Estancias Académicas Internacionales de Especialización 2019 A"**

- 1. Ingresa a la página<http://www.cgci.udg.mx/>
- 2. Da clic en "iniciar sesión"

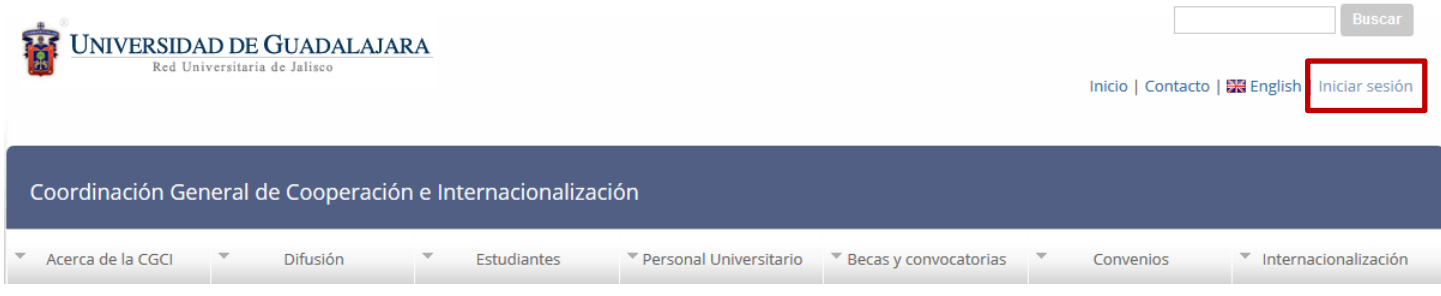

3. Si aún no tienes cuenta, da clic en "crear nueva cuenta"

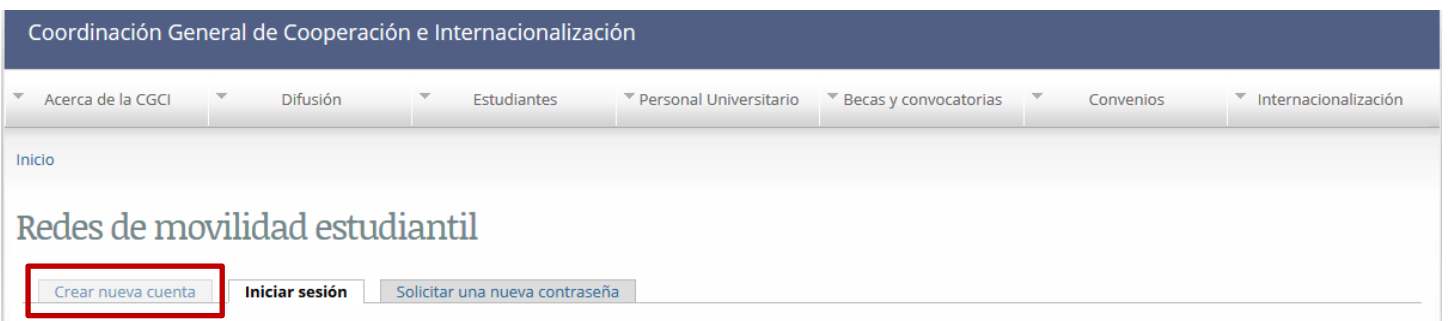

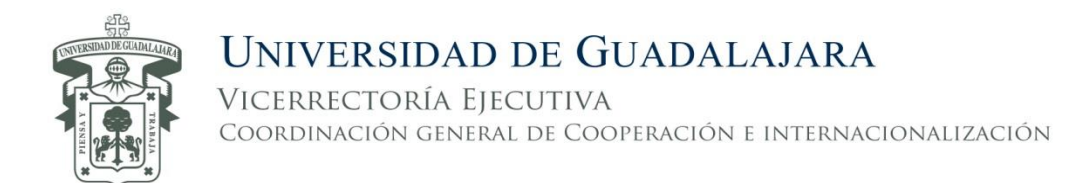

4. Como sugerencia, utiliza tu código y NIP de SIIAU para crear tu cuenta

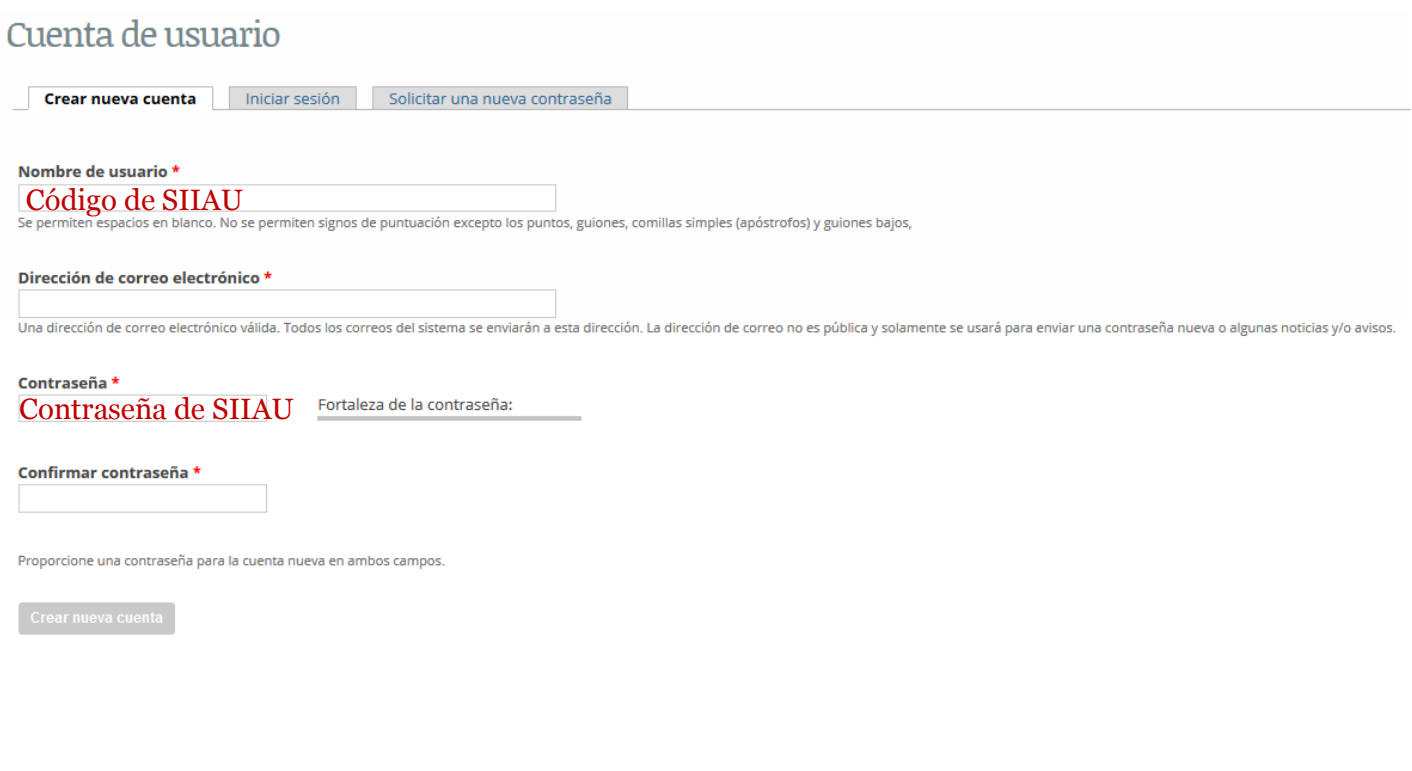

Una vez que creaste tu cuenta:

5. Ingresa a la página <http://www.cgci.udg.mx/esacies2019a-registro> y regístrate.

Podrás editar tu solicitud en el sistema hasta la fecha de cierre de la invitación. Para editar el formulario, después de haberlo enviado, te aparecerá el siguiente mensaje (haz clic en "Ver tus envíos anteriores")

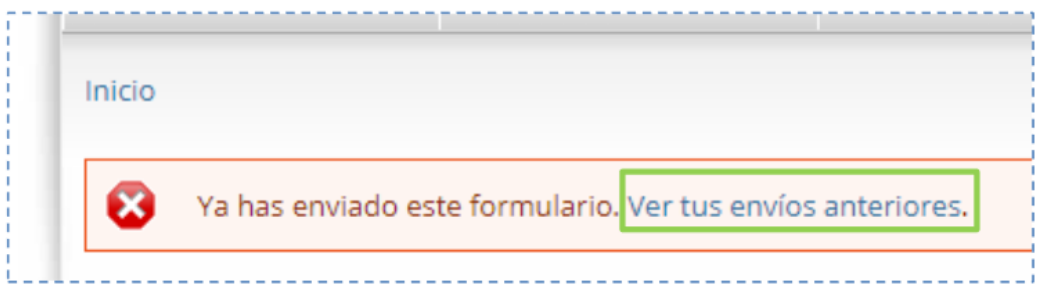

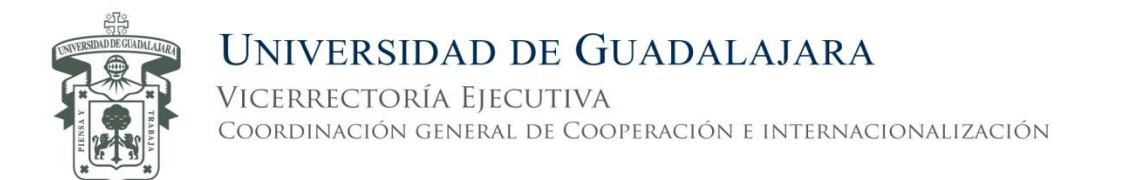

## Verás tu registro de la siguiente manera (haz clic en "Editar"):

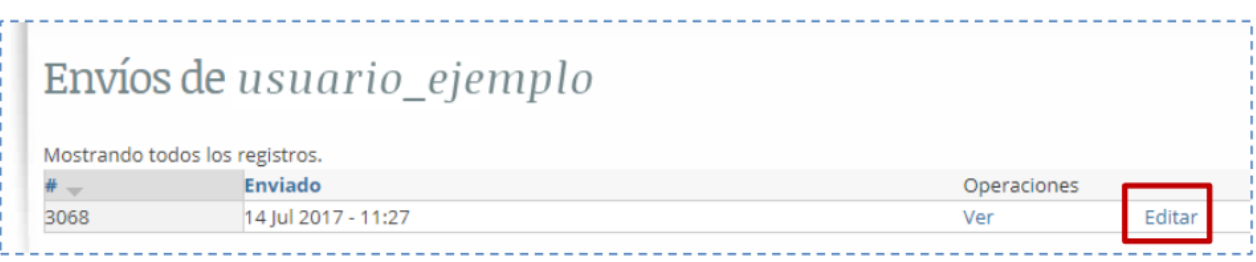

Haz las modificaciones que necesites y envía el formulario. Una vez que termines tu registro, asegúrate de **cerrar sesión** antes de abandonar la página, para evitar que otras personas realicen acciones en tu nombre, sobre todo si se utiliza una computadora pública.

Por último, si olvidaste tu nombre de usuario y/o contraseña, dirígete a la sección "solicitar una nueva contraseña" y sigue las indicaciones.

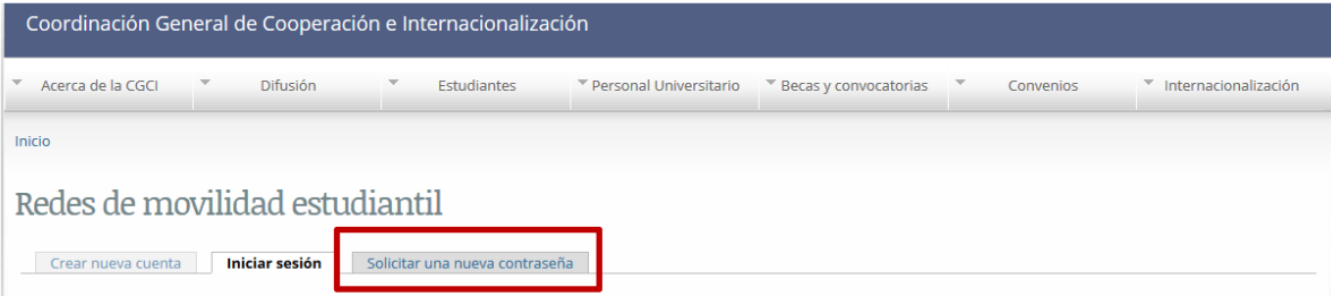

## **Ahora estás listo para iniciar tu trámite, ¡éxito!**